# **GUIDE DE CHANGEMENT DU CODE PIN DU SUPPORT CRYPTOGRAPHIQUE DE BARID ESIGN**

# Système d'exploitation Microsoft

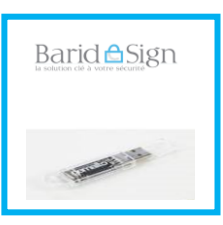

Ce manuel explique la procédure de changement du code PIN du support cryptographique.

**Ce guide est fait à partir de la version 6.3.7 de Classic Client de Gemalto.**

**Merci de ne pas connecter maintenant votre support**

**AVANT DE COMMENCER CHANGEMENT DE CODE PIN DU SUPPORT CRYPTOGRAPHIQUE**

## **1- AVANT DE COMMENCER**

#### **LE CODE PIN**

#### **Pour un certificat sur support cryptographique :**

Le **code PIN** est généré aléatoirement lors de la production de certificat sur support cryptographique.

#### Il est **personnel** et **confidentiel** et ne doit pas être divulgué à un tiers.

Il est **possible de changer son code PIN**, pendant la durée de vie de son certificat.

La procédure s'effectue avec le pilote de la clé installé sur votre poste sous réserve des conditions suivantes :

- Le logiciel « Gemalto Classic Client » est bien installé dans votre ordinateur ;
- Le support cryptographique est connecté à votre ordinateur ;
- Le support cryptographique est non bloqué ;
- Disposer de l'ancien « Pin ».

### **2- CHANGEMENT DE CODE PIN DU SUPPORT CRYPTOGRAPHIQUE**

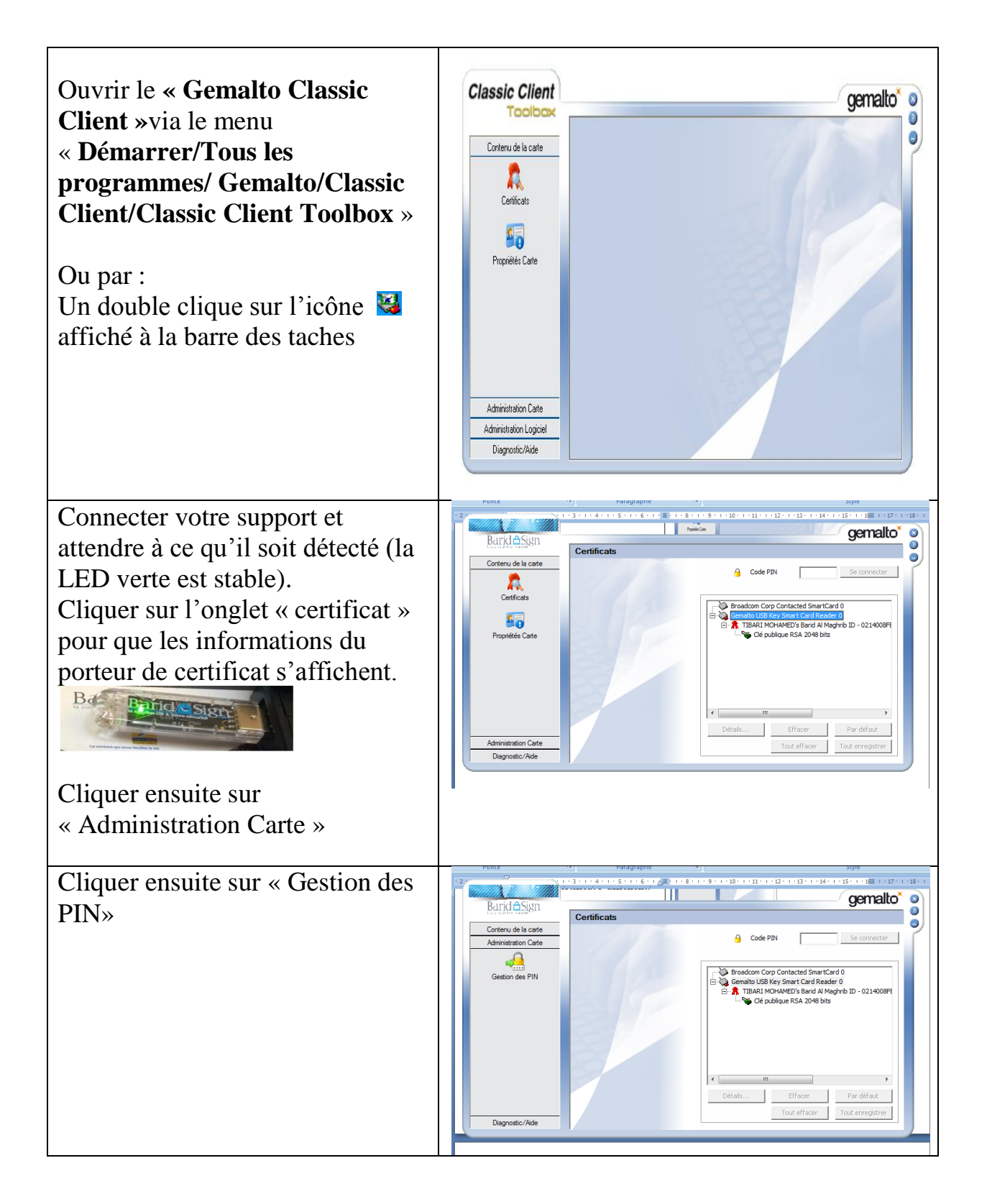

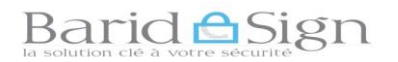

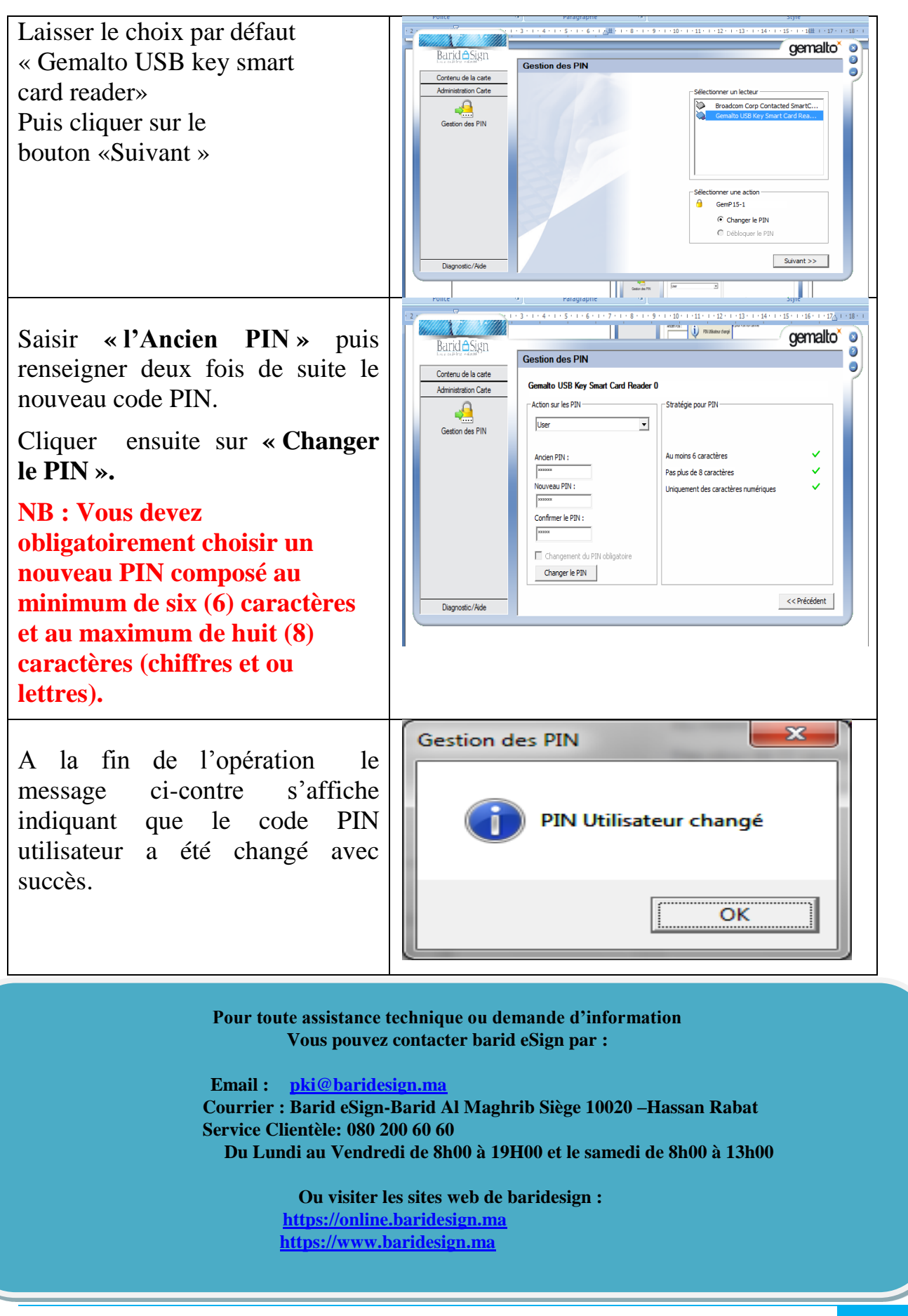